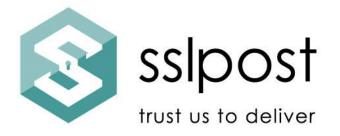

# Your secure portal user guide

Registration, viewing documents and sending secure email

Version: V1 Issued by: SSLPost Date: July 2023

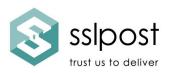

# Table of Contents

| 1. | Getting started                  | Page 03 |
|----|----------------------------------|---------|
| 2. | Registration                     | Page 03 |
| 3. | Accessing and viewing documents  | Page 09 |
| 4. | Sending secure email             | Page 10 |
| 5. | Viewing sent and received emails | Page 12 |
| 6. | Receiving a secure email         | Page 14 |
| 7. | Receiving notifications          | Page 15 |
| 8. | Settings                         | Page 16 |
| 9. | General advice                   | Page 17 |

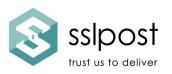

# 1. Getting started

Welcome to your secure employee portal. If you would prefer to watch a video version of this guide, please visit <u>https://www.sslpost.com/online-support/</u>

There are several different ways your employer can configure your portal. The images here are examples and may not be an exact match your portal. There are also different options for content of the portal. This is defined by your organisation.

The portal has been designed to be intuitive and easy to use. However, we will take you through the steps to get started, view and access your documents and send secure emails (if your company has requested this be included).

#### 2. Registration

If your organisation has chosen your email address as your username you will receive a registration email when the first document is uploaded to your employee portal. It will look similar to this:

| sslpost                                                                             |  |  |  |
|-------------------------------------------------------------------------------------|--|--|--|
| You have been sent this email to access the sslpg.sslpost.app portal.               |  |  |  |
| Please complete your details and assign a unique password to activate your account. |  |  |  |
| Activate account                                                                    |  |  |  |
| Alternatively, please copy and paste the following link into your browser:          |  |  |  |
| HTTPS://sampleurl.companyname                                                       |  |  |  |
| Kind regards<br>The SSLPost Team                                                    |  |  |  |

If your organisation has chosen a different user name such as:

- National Insurance Number
- Payroll Number
- Unique Employee Reference Number

Your Administrator (HR or Payroll department) will send you a link to register for your employee portal.

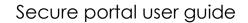

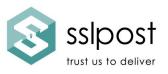

You will land on this page. Before you go any further, save this page to your bookmarks/favourite/home screen.

Select "Register"

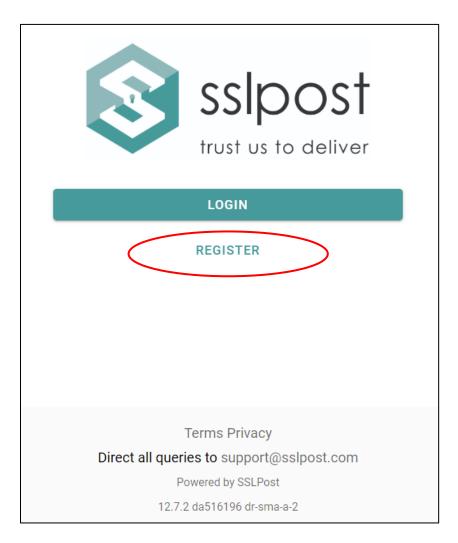

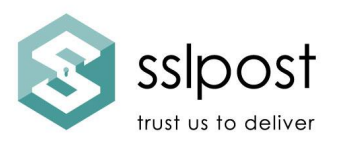

If your user name is your email address, you will see a slightly different registration screen. Enter the details requested.

If your username is National Insurance number/payroll number/unique employee reference number, enter this where shown along with your surname.

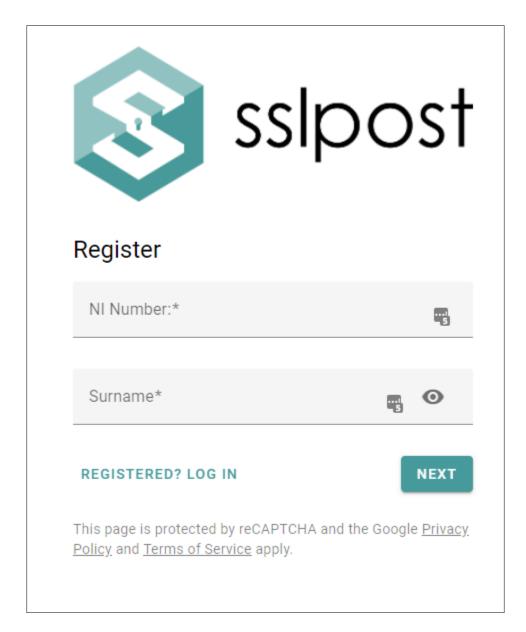

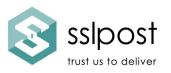

Enter an email address where you would like your new document notifications to be sent and tick the box "Message notifications" below. This can be a work or a personal email address.

When entering your mobile number, exclude the leading zero and add your country code (+44 for the UK).

| Activate account                                                     |  |  |  |  |
|----------------------------------------------------------------------|--|--|--|--|
| Email                                                                |  |  |  |  |
| Notification email address.                                          |  |  |  |  |
| Mobile                                                               |  |  |  |  |
| Please specify a country code e.g. +447777123456.                    |  |  |  |  |
| Message notifications                                                |  |  |  |  |
| Receive an email notification when a new message arrives for<br>you. |  |  |  |  |

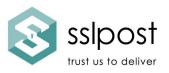

Read the password requirements carefully as you will need to meet these standards when creating your password.

Now it is time for you to create a password. Enter and re-enter this, here. Remember, it must match the standards detailed.

| Credentials                                                                                                    |   |  |  |
|----------------------------------------------------------------------------------------------------|---|--|--|
| Password requirements:                                                                                                    |   |  |  |
| <ul> <li>Minimum 8 characters long</li> <li>Minimum 1 uppercase character</li> <li>Minimum 1 lowercase character</li> <li>Minimum 1 alphabetic character</li> <li>Minimum 1 numeric character</li> </ul> |   |  |  |
| Password*                                                                                                    | 0 |  |  |
|                                                                                                    |   |  |  |
| Verify password*                                                                                                    | 0 |  |  |

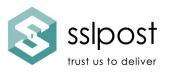

You may be asked to answer security questions. These will be used if you forget your password. Do not forget your answers.

| Security questions                       |
|------------------------------------------|
| What is your mothers maiden name ?*      |
| What is the name of your first pet ?*    |
|                                          |
| What is the name of your first school ?* |
| I agree with terms and conditions*       |
| I agree with privacy policy*             |
| ACTIVATE                                 |

Tick the boxes once you have read the policies. Then tick Activate.

Once you have completed registration, you will be taken to your primary page.

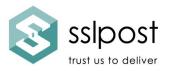

#### 3. Accessing and viewing documents

You can view and access different document types by selecting the appropriate tab at the top.

| PAYSLIPS 5                      | P60 2 | P11D 2 | HR MAIL | MY P45 1 | MYPAYREWARDS |
|---------------------------------|-------|--------|---------|----------|--------------|
| <b>£1000 net</b><br>30 Aug 2023 |       |        |         |          | <u>+</u>     |

If you want to download your document, click the download icon.

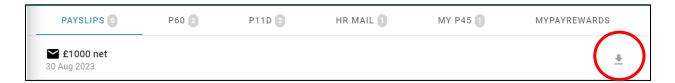

To access the documents, select the appropriate tab from the list at the top.

Documents that have not been accessed will appear as a small circle alongside the tab.

| PAYSLIPS 5                      | F/60 2     | P11D 2 | HR MAIL | MY P45 | MYPAYREWARDS |
|---------------------------------|------------|--------|---------|--------|--------------|
| <b>£1000 net</b><br>30 Aug 2023 | $\bigcirc$ |        |         |        | <u>+</u>     |

Sometimes employers prevent their users from downloading documents and only allow them to be viewed online. This is usually because your employer has an additional security requirement within their policies.

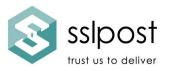

# 4. To send a secure email from your portal

To send a secure, encrypted email, click Send.

| ≡  | Send      |  |
|----|-----------|--|
|    | SEND      |  |
|    | Messages  |  |
|    | Documents |  |
| \$ | Settings  |  |
|    |           |  |

You will then see this screen.

| ≡  | Send      |                     |    |
|----|-----------|---------------------|----|
|    | SEND      | To*                 | ±. |
|    | Messages  |                     |    |
|    | Documents | Cc                  |    |
| \$ | Settings  |                     |    |
|    |           | Bcc                 |    |
|    |           |                     |    |
|    |           | Subject*            |    |
|    |           |                     |    |
|    |           | Unencrypted message |    |
|    |           |                     |    |
|    |           |                     |    |
|    |           |                     |    |
|    | na847577c |                     |    |
| [→ | Logout    |                     |    |

SSLP Group Ltd

www.sslpost.com | support@sslpost.com

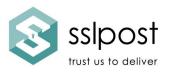

Complete the recipient email address. Complete any additional CC & BCC email addresses. Complete the Subject box.

Enter anything that does not contain personal or private information in the Unencrypted Message box.

Enter any personal or private information in the Encrypted message box.

If you want to add any files, you can do so here. If you want to add more than one file, you can either "add additional file" or ctrl/click on multiple files. When you are finished, click Send.

| ≡  | Send      |                             |
|----|-----------|-----------------------------|
|    | SEND      |                             |
|    | Messages  | Encrypted message           |
|    | Documents |                             |
| \$ | Settings  |                             |
|    |           |                             |
|    |           |                             |
|    |           |                             |
|    |           |                             |
|    |           | Attachments                 |
|    |           | Choose files No file chosen |
|    |           | SEND                        |

You will then see this confirmation message. If your file attachments are very large, it may take several seconds before you see this confirmation message.

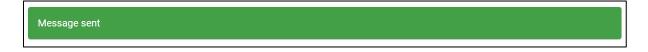

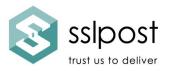

#### 5. To view sent and received secure emails using your portal

To view messages, select "Messages" from the menu on the left-hand side.

| ≡  | Send      |
|----|-----------|
| (  | SEND      |
|    | Messages  |
|    | Documents |
| \$ | Settings  |
|    |           |

You can see what has been sent and received by viewing the tabs; Inbox and Sent.

| ≡ | ≡ Messages |                                   |      |   |
|---|------------|-----------------------------------|------|---|
|   | SEND       | INBOX                             | SENT |   |
|   |            | Test subject                      |      |   |
|   | Messages   | ➡Test subject<br>demo@sslpost.com |      | 0 |

You can see your sent email in the Sent tab. To inspect the details of the email, click on it or click the "i" icon at the end of the row.

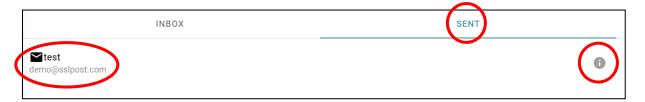

SSLP Group Ltd

www.sslpost.com | support@sslpost.com

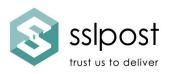

test

| From na847577c@demo.sslpost.com |                  |  |  |  |
|---------------------------------|------------------|--|--|--|
| То                              | demo@sslpost.com |  |  |  |
| 25 May 2022, 3:18 p.m. BST      |                  |  |  |  |
|                                 |                  |  |  |  |
| test                            |                  |  |  |  |

To disable/revoke the email, resend the email or forward the email, click on the three vertical dots to produce this menu:

Disable Resend Forward

The screens that follow are fully intuitive.

If you do not want the recipient to access the sent email (for instance, if you have sent it to the wrong email address), click the disable button. They will not be able to access the content of the email.

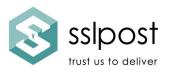

#### 6. Receiving a secure email

When you receive a secure email from another sender, it will arrive in your email inbox. You can view this in two ways:

- 1. By logging into your portal and selecting Messages>Inbox
- 2. By clicking the link on the notification email, entering your login details

The recipient of a secure email will receive an email similar to this example:

| You have received a new secure email message. |                                 |  |  |  |
|-----------------------------------------------|---------------------------------|--|--|--|
| Sender: dm111111b@portaldemo.sslpost.com      |                                 |  |  |  |
| Subject: Testing email                        |                                 |  |  |  |
| Sent at: 27 Jul 2023, 3:43 p.m. BST           |                                 |  |  |  |
|                                               | Open message and download files |  |  |  |
| Kind regards<br>The SSLPost Team              |                                 |  |  |  |

If already registered, they enter their login credentials to access the message or view via their portal.

If they have yet to register, they will also receive an invitation to register as in section 2. "Registration".

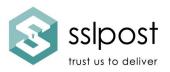

## 7. Receiving notifications

When a new document or message is sent to your portal, you will receive a notification message that will be sent to the email address you entered during registration (see page 6). The notification will look similar to this example:

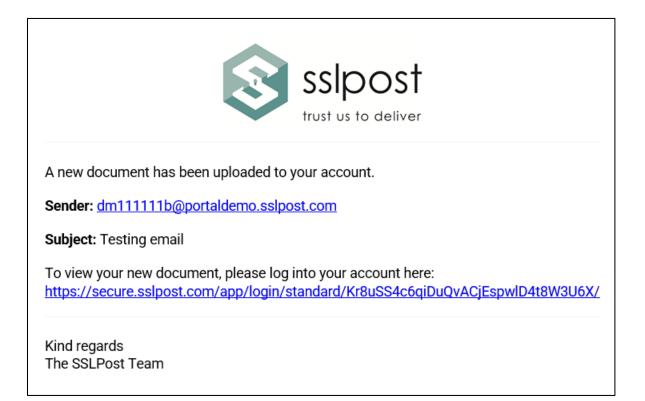

Click on the link and enter your login details. You can then access the message or document that has been sent to your portal.

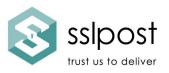

## 8. Settings

To change your password, notification setting, notification email address, mobile phone number or security answers, click Settings.

| ≡          | Settings  |                                                                                                    |   |   |
|------------|-----------|----------------------------------------------------------------------------------------------------|---|---|
|            | SEND      | Email                                                                                                    |   |   |
|            | Messages  | Notification email address.                                                                                                    |   |   |
|            | Documents | Mobile                                                                                                    |   |   |
| ¢          | Settings  | Please specify a country code e.g. +447777123456.         Message notifications         Receive an email notification when a new message arrives for you. |   |   |
|            |           | Password                                                                                                    |   |   |
|            |           | Old password*                                                                                                    |   | Θ |
|            |           | New password*                                                                                                    | ٩ | 0 |
| <b>;;;</b> | na847577c | Confirm new password*                                                                                                    | ٩ | 0 |

| ≡  | Settings  |                                                    |
|----|-----------|----------------------------------------------------|
|    | SEND      | SAVE                                               |
|    | Messages  |                                                    |
|    | Documents | Security questions                                 |
| \$ | Settings  | What is your mothers maiden name ?*                |
|    |           |                                                    |
|    |           | What is the name of your first pet ?*              |
|    |           |                                                    |
|    |           | What is the name of the first school you went to?* |
|    |           |                                                    |
|    |           | Password*                                          |
|    |           | SAVE                                               |

Don't forget to Save before you exit!

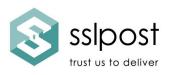

# 9. General advice

To maintain the best possible security of your portal account, we recommend you:

- a) Follow best practices for password creation. Do not reuse passwords. Do not use consecutive characters (1234 or abcd). Do not use familiar data like birthdate/children's names etc. as these can easily be discovered online, especially via social media sites.
- b) Do not save your password to your browser. Use a password manager to create and store passwords safely and securely. There are good ones available online or in app stores, like BitWarden. These can be used on mobile or desktop and many are free to use for the basic account. Your company may have a preferred supplier or policy.
- c) Always lock up your mobile device. Secure it using encryption and a lock screen requiring PIN/biometrics (fingerprint or face recognition)/shape.
- d) Never share your password with anyone.
- e) Avoid using public internet facilities where security of data can be compromised.
- f) Always log out properly after accessing an online page requiring login.

We hope you enjoy your portal. Should you have any issues, please contact your Administrator in the first instance.